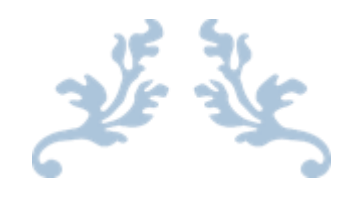

# USER MANUAL

# APLIKASI RAPORT DIGITAL

# Admin Proktor Madrasah

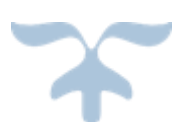

Direktorat Jenderal Pendidikan Islam Kementerian Agama Republik Indonesia

# **DAFTAR ISI**

<span id="page-2-0"></span>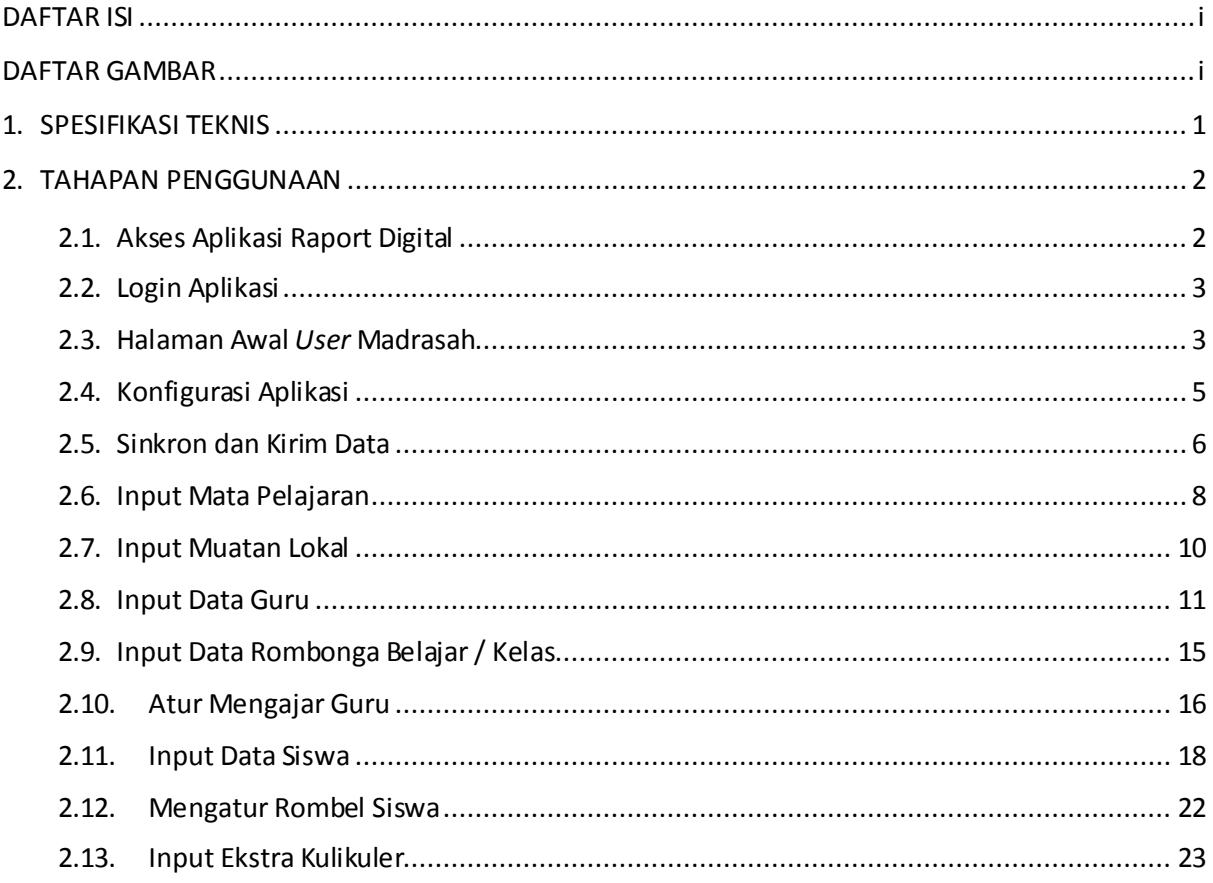

# **DAFTAR GAMBAR**

<span id="page-2-1"></span>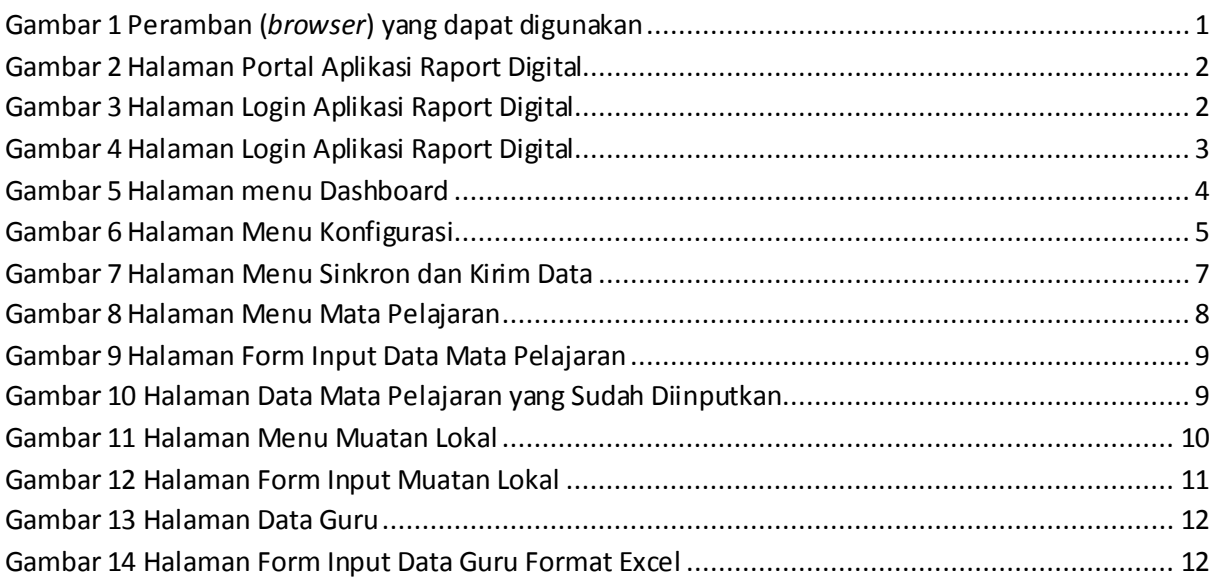

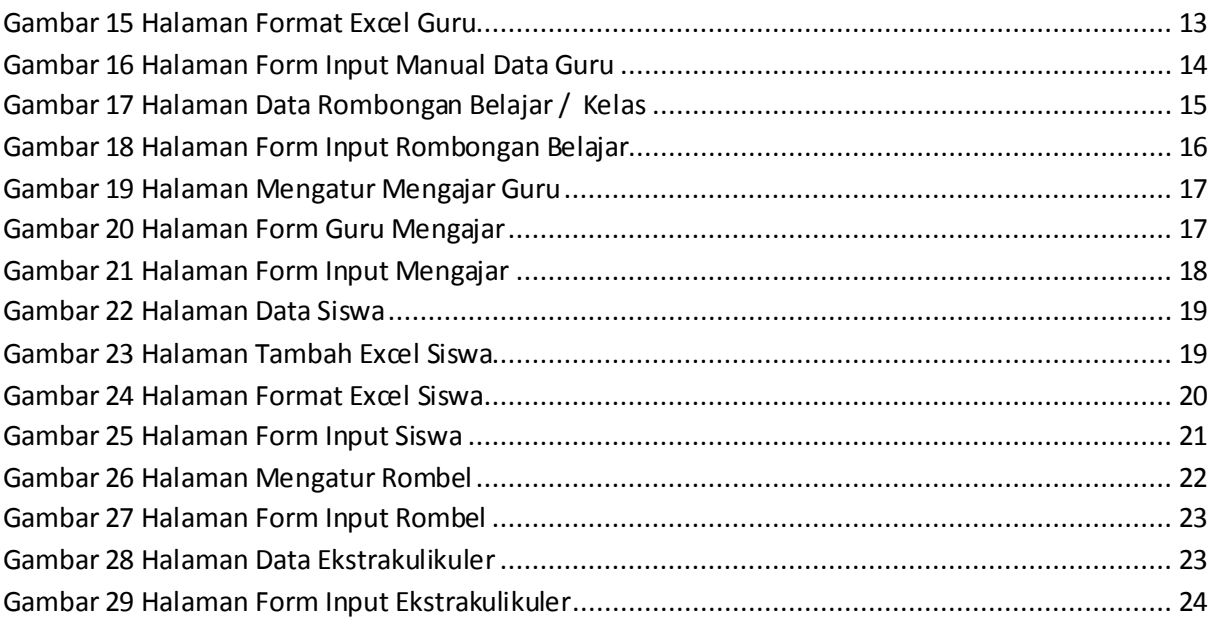

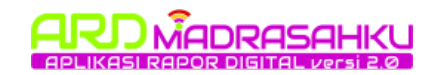

# <span id="page-4-0"></span>**1. SPESIFIKASI TEKNIS**

Spesifikasi minimum yang dibutuhkan pengguna/*user* untuk mengoperasikan Aplikasi Asesmen yaitu :

- 1) Tipe Aplikasi : Berbasis Laman/*Web Base.*
- 2) Peramban (*Browser*) : Mozilla Firefox, Google Chrome, Safari, dll.

(disarankan menggunakan Google Chrome)

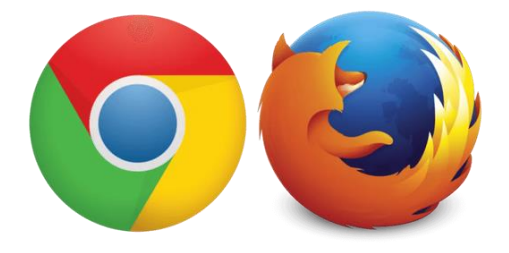

## **Gambar 1 Peramban (***browser***) yang dapat digunakan**

<span id="page-4-1"></span>Untuk memaksimalkan penggunaan aplikasi, pengguna/*user* disarankan menggunakan *hardware computer* dengan spesifikasi minimal *Processor* Dual Core RAM 2GB. Untuk dapat mengakses Aplikasi dipastikan koneksi jaringan internet/LAN sudah terhubung.

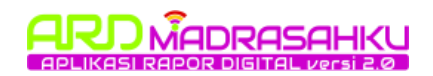

# <span id="page-5-0"></span>**2. TAHAPAN PENGGUNAAN**

## **2.1. Akses Aplikasi Raport Digital**

<span id="page-5-1"></span>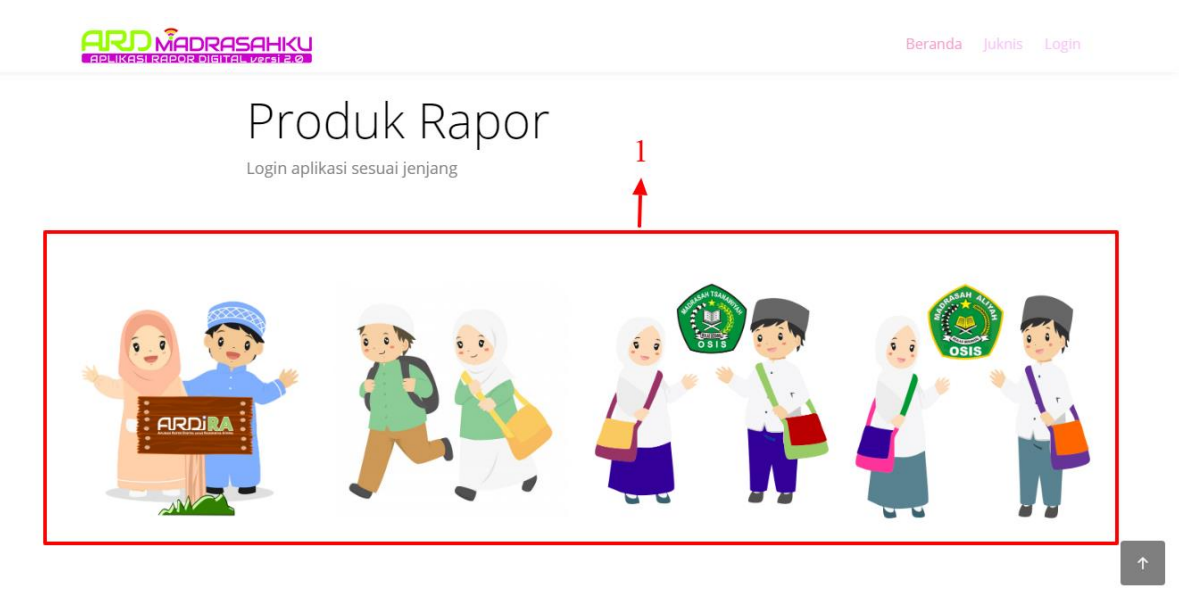

#### **Gambar 2 Halaman Portal Aplikasi Raport Digital**

<span id="page-5-2"></span>1) Berikut tampilan halaman awal Portal Aplikasi Raport Digital, kemudian pilih jenjang madrasah untuk login ke aplikasi.

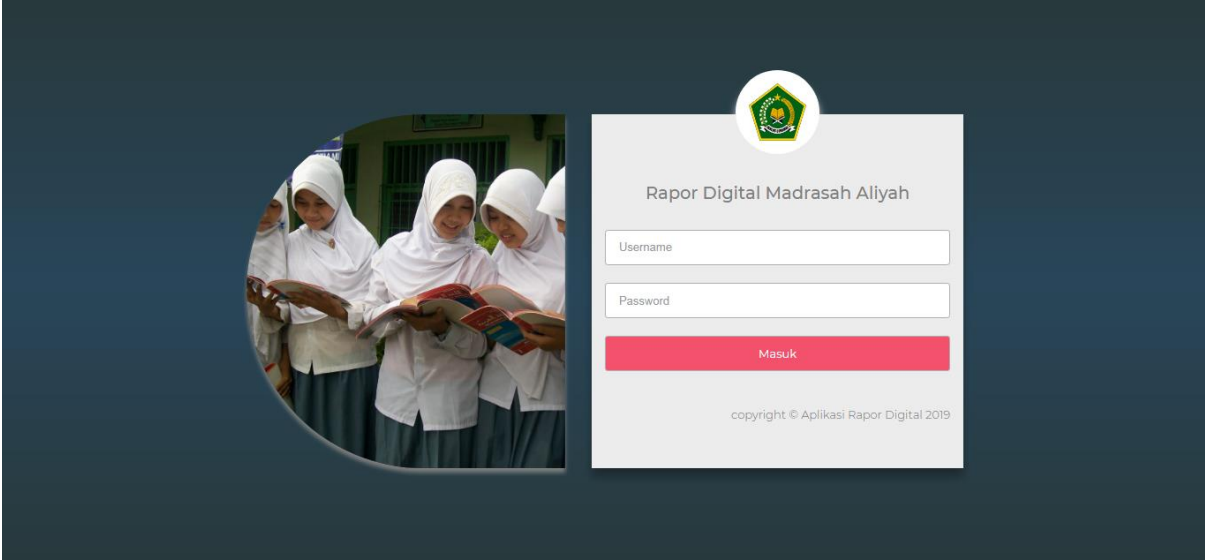

#### <span id="page-5-3"></span>**Gambar 3 Halaman Login Aplikasi Raport Digital**

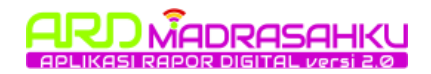

## <span id="page-6-0"></span>**2.2. Login Aplikasi**

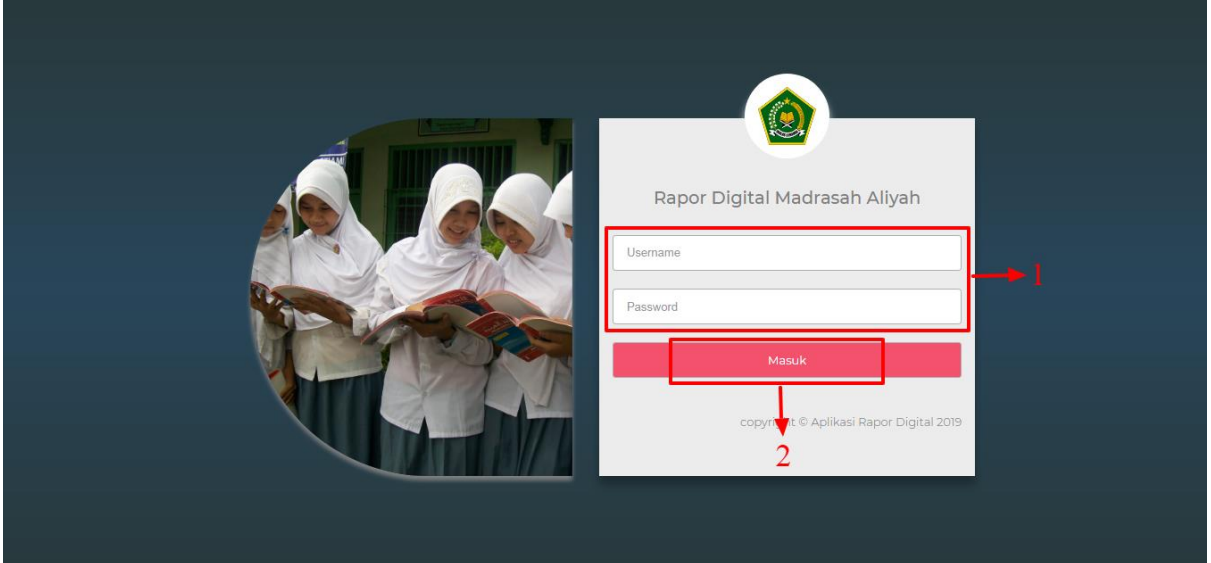

**Gambar 4 Halaman Login Aplikasi Raport Digital**

## <span id="page-6-2"></span>**Langkah-langkah Login Aplikasi ARD :**

- 1) Masukan *username* dan *password user*sebagai Proktor Madrasah.
- 2) Kemudian klik tombol Login **Allanger Kanada Kanada Enter.**

## <span id="page-6-1"></span>**2.3. Halaman Awal** *User* **Madrasah**

Setelah user madrasah berhasil login tampilan pertama kali adalah menu dashboard pada menu ini terdapat grafik jumlah guru, jumlah siswa, jumlah ekstrakulikuler, dan jumlah rombongan belajar, selain tampilan grafik pada menu dashboard terdapat tampilan pengumuman seputra aplikasi, dan tampilan urutan penggunaan aplikasi, berikut tampilan halaman menu dashboard sebagai berikut.

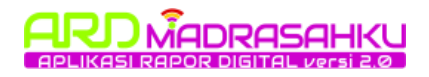

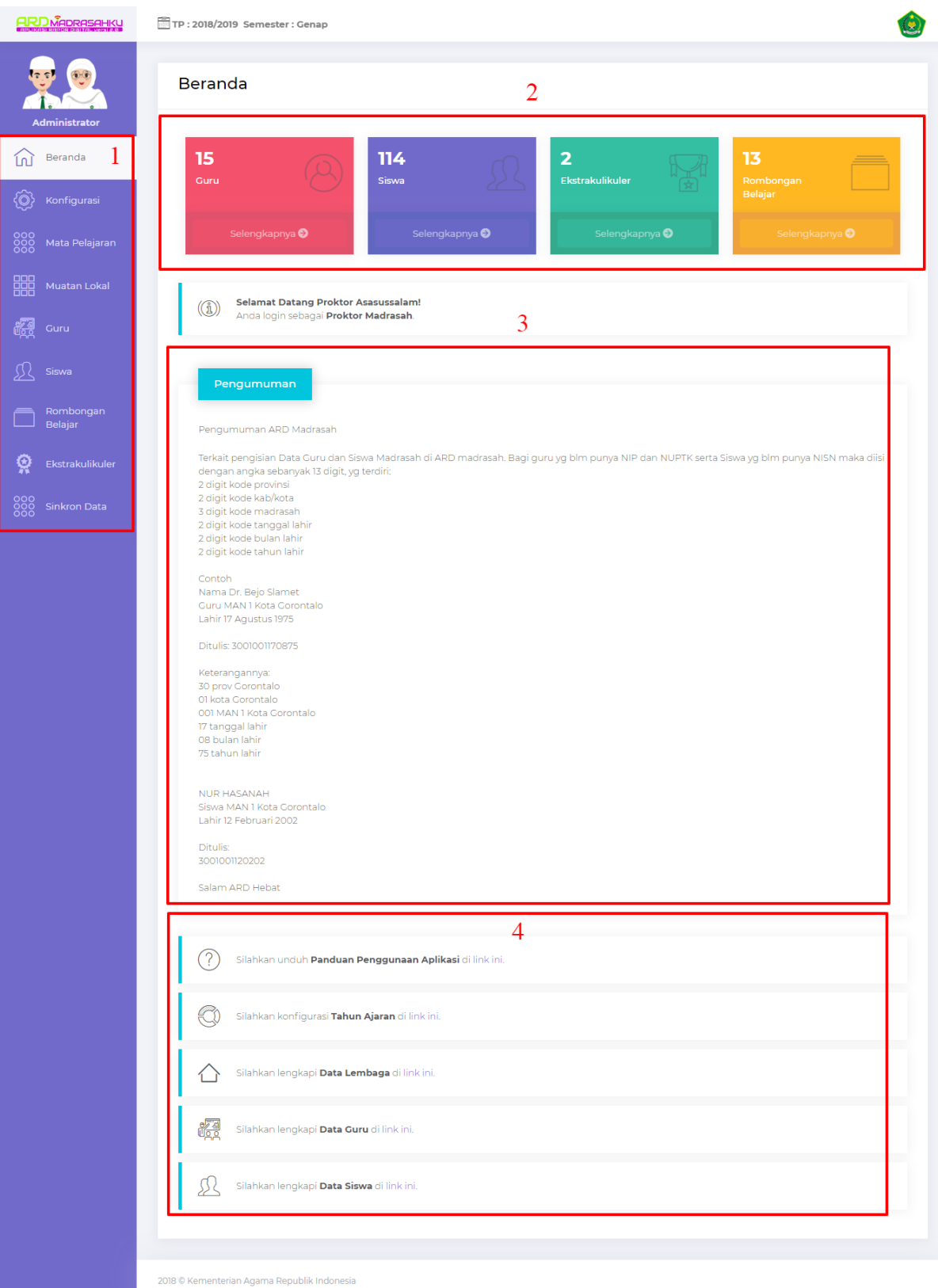

#### <span id="page-7-0"></span>**Gambar 5 Halaman menu Dashboard**

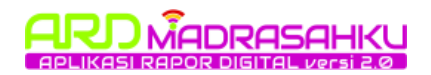

## **Tampilan halaman dashboard:**

- 1. Berikut ini merupakan tampilan menu-menu pada aplikasi raport digital
- 2. Kemudian berikut ini adalah grafik jumlah guru, jumlah siswa, jumlah ekstrakulikuler, dan jumlah rombongan belajar.
- 3. Selanjutnya pada bagian bawah grafik adalah tampilan pengumuman seputar aplikasi raport digital
- 4. Bagian paling bawah merupakan tampilan langkah-langkah penggunaan aplikasi raport digital.

## <span id="page-8-0"></span>**2.4. Konfigurasi Aplikasi**

Langkah pertama yang dilakukan oleh admin madrasah adalah melakukan konfigurasi terlebih dahulu, menu konfigurasi ini berfungsi untuk menampilkan tahun raport, nama semester, nama tempat dan tanggal cetak raport sesuai konfigurasi yang dipilih. Berikut tampilan halaman menu dibawah ini.

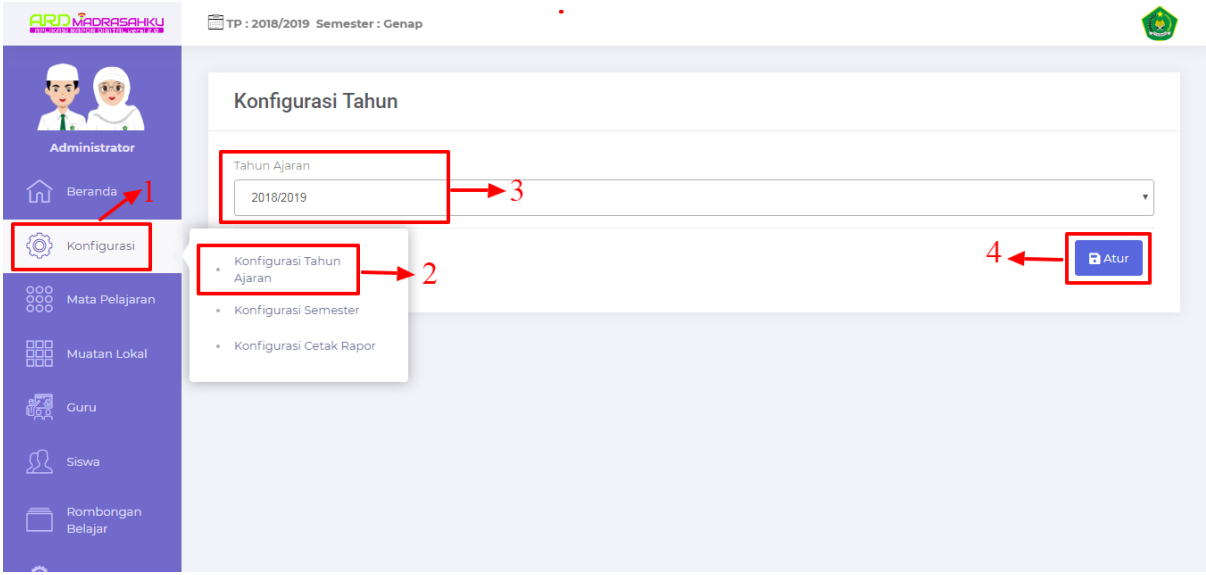

#### <span id="page-8-1"></span>**Gambar 6 Halaman Menu Konfigurasi**

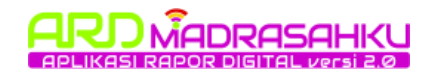

## **Tampilan halaman dashboard:**

- 1. Klik menu konfigurasi
- 2. Kemudian pilih sub menu konfigurasi tahun
- 3. Selanjutnya pilih tahun ajaran, untuk di tampilkan di raport tersebut
- 4. Klik tombol atur untuk menyimpan konfigurasi yang dipilih

Langkah-langkah tersebut berlaku untuk mengatur konfigurasi menu semester dan cetak raport.

## <span id="page-9-0"></span>**2.5. Sinkron dan Kirim Data**

Langkah selanjutnya pertama kali yang dilakukan oleh user proktor madrasah adalah melakukan sinkron data, mulai dari sinkron pengumuman, data master mata pelajaran, data master mata pelajaran agama, dan sinkron data KKM mata pelajaran. Menu siknron ini berfungsi untuk mengambil data dari server pusat ke VDI proktor madrasah

kemudian untuk kirim data berfungsi untuk mengirimkan data dari VDI proktor madrasah ke sever pusat, menu kirim data ini di lakukan jika pelaksanan cetak raport digital sudah selesai, seperti kirim data guru, data siswa, data laporan siswa, data madrasah dan kirim data nilai siswa. Berikut tampilan halaman menu dibawah ini.

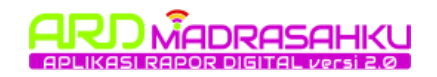

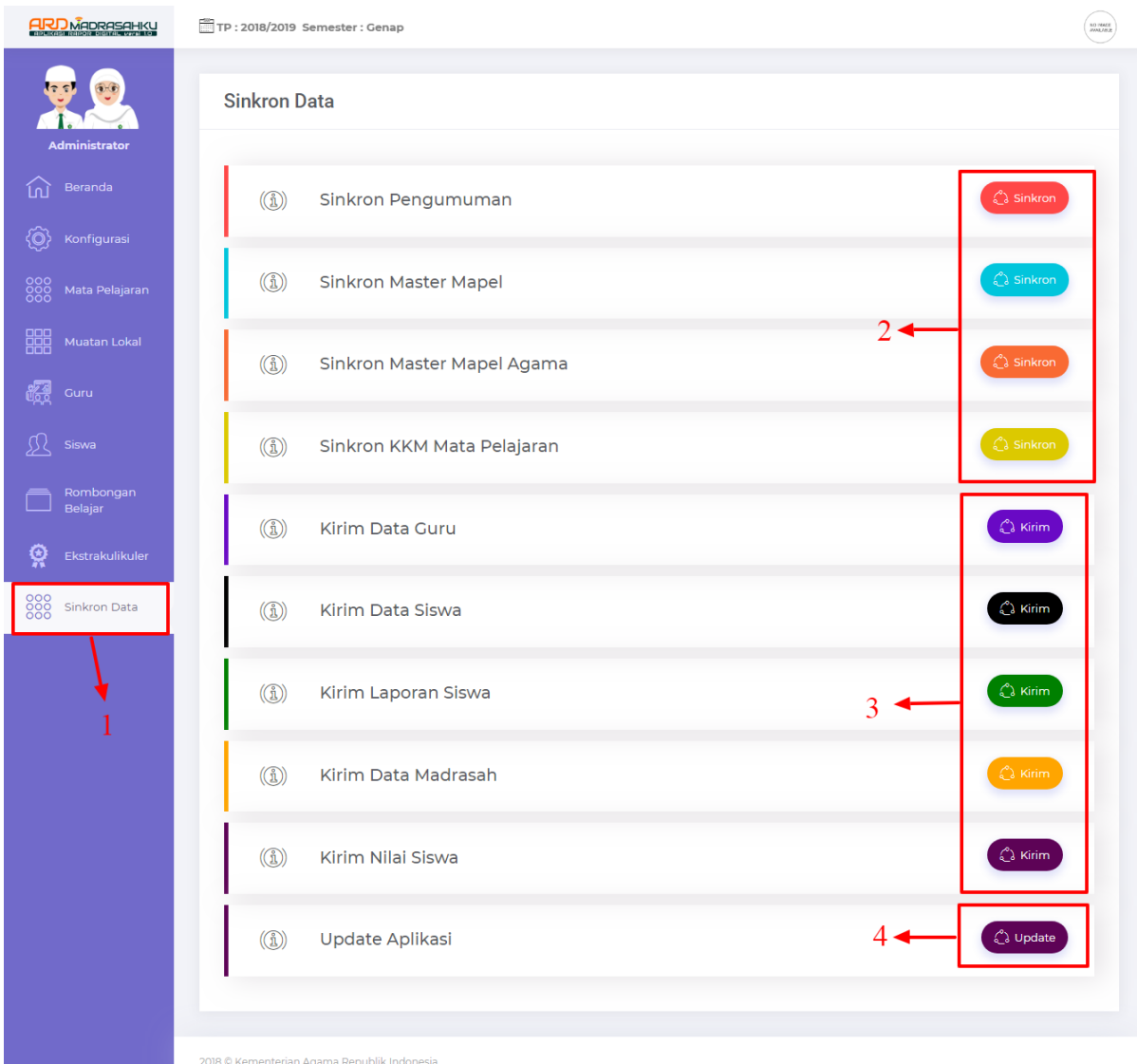

#### **Gambar 7 Halaman Menu Sinkron dan Kirim Data**

## <span id="page-10-0"></span>**Langkah-langkah Sinkron dan Kirim Data:**

- 1. Klik menu Sinkron Data.
- 2. Berikut ini adalah urutan menu yang pertama kali di sinkronkan terlebih dahulu, sinkronkan data sesuai urutan dari atas.
- 3. Kemudian untuk kirim data di lakukan jika proses cetak rapor sudah berhasil di lakukan, silahkan kirim data sesuai urutan.
- 4. Kemudian jika ada update aplikasi silahkan klik tombol update, sesuai pengumuman yang tertera.

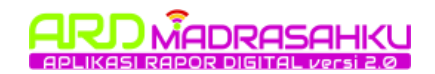

## <span id="page-11-0"></span>**2.6. Input Mata Pelajaran**

Langkah selanjutnya yang dilakukan oleh user proktor madrasah adalah menginput data mata pelajaran, fungsi dari sinkron data master mata pelajaran ini adalah mengambil kode mata pelajaran yang di ambil dari pusat, jika tidak ada mata pelajaran tertentu di madrasah tersebut silahkan untuk menghubungi kanwil dan silahkan klik tombol sinkron data master mata pelajaran di menu sinkron data. Silahkan input mata pelajaran sesuai jumlah mata pelajaran yang di ajarkan di madrasah tersebut. Berikut tampilan halaman menu dibawah ini.

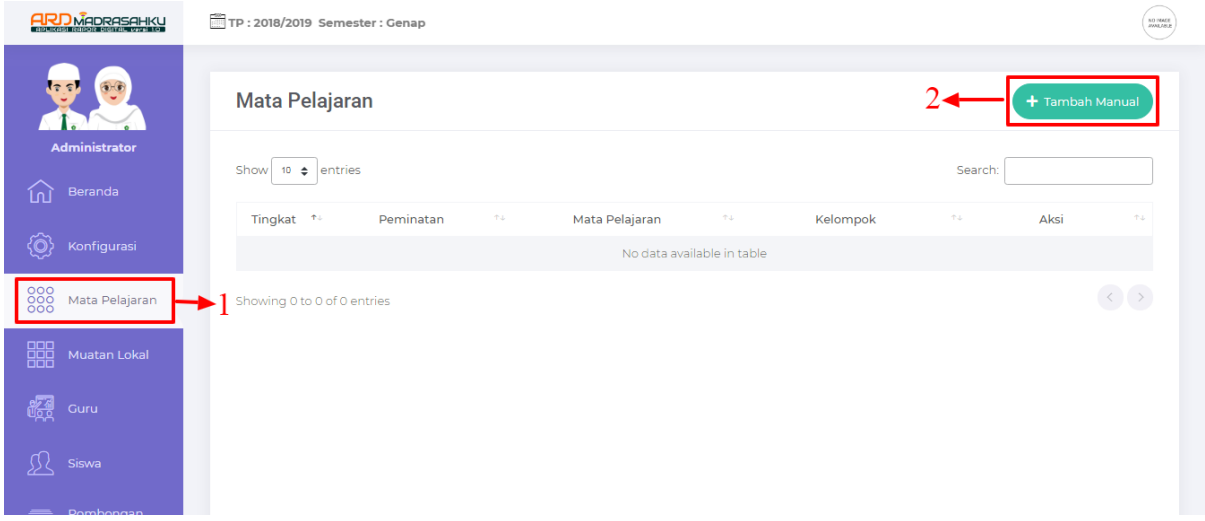

**Gambar 8 Halaman Menu Mata Pelajaran**

## <span id="page-11-1"></span>**Langkah-langkah Menampilkan dan Input Mata Pelajaran :**

- 1. Klik menu Mata Pelajaran, kemudian akan tampil menu mata pelajaran, karena tampilan masih baru maka data mata pelajaran masih kosong.
- 2. Klik tombol tambah baru untuk menambahkan data mata pelajaran baru, maka akan tampil halaman form input sebagai berikut.

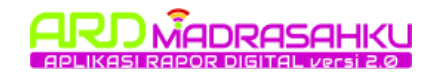

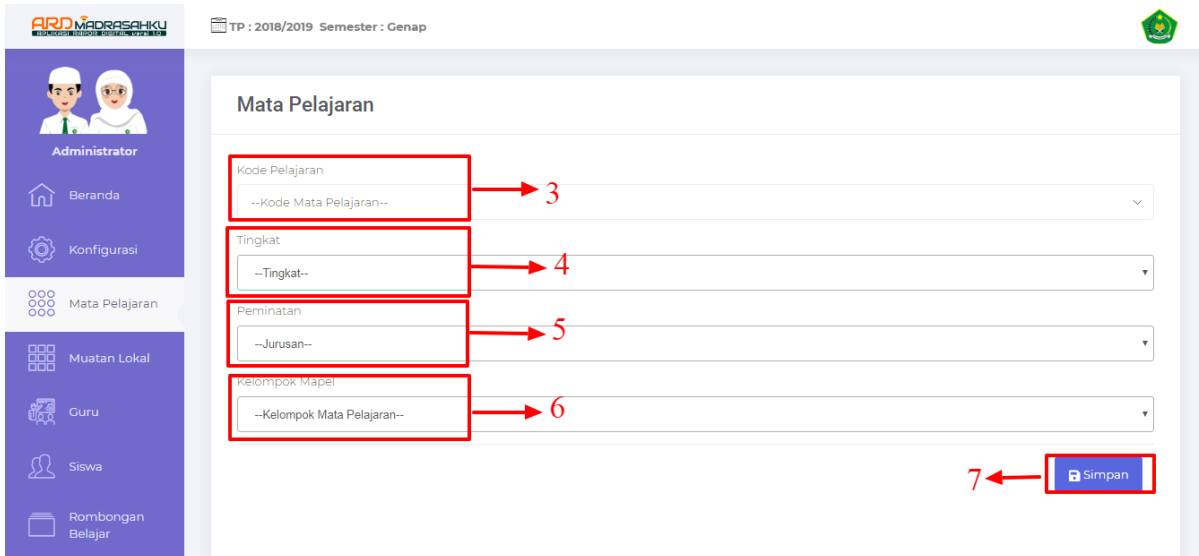

#### **Gambar 9 Halaman Form Input Data Mata Pelajaran**

- <span id="page-12-0"></span>3. Pilih kode dan nama mata pelajaran yang akan di inputkan
- 4. Kemudian pilih tingkatan / kelas dari mata pelajaran tersebut
- 5. Selanjutnya pilih nama peminatan / jurusan kelas
- 6. Pilih kelompok mata pelajaran tersebut sesuai dengan aturan dari pusat
- 7. Klik tombol simpan untuk menambahkan mata pelajaran tersebut

Berikut adalah tampilan jika mata pelajaran sudah di inputkan.

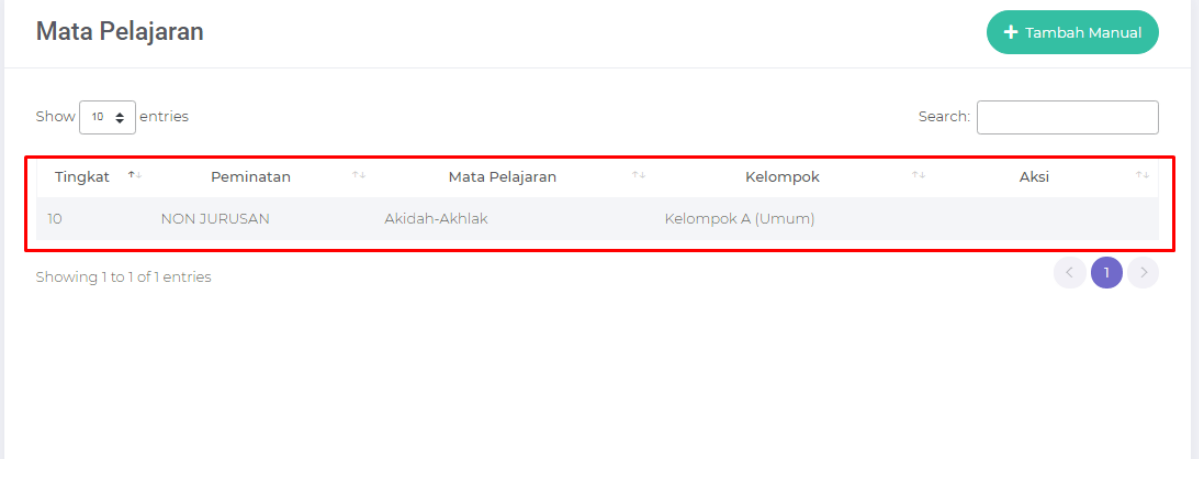

#### <span id="page-12-1"></span>**Gambar 10 Halaman Data Mata Pelajaran yang Sudah Diinputkan**

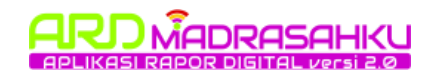

## <span id="page-13-0"></span>**2.7. Input Muatan Lokal**

Langkah selanjutnya user proktor adalah menginputkan muatan lokal sesuai dengan daerah madrasah masing-masing, denga jumlah muatan local yang di pelajari di madrasah tersebut. Berikut tampilan halaman menu muatan lokal sebagai berikut.

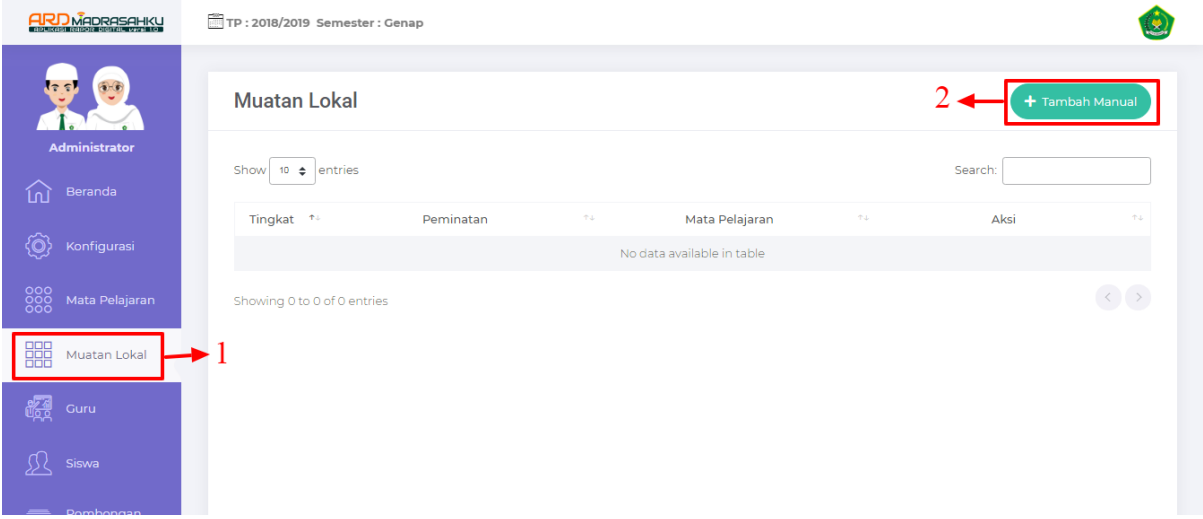

**Gambar 11 Halaman Menu Muatan Lokal**

## <span id="page-13-1"></span>**Langkah-langkah Menampilkan dan Input Mata Pelajaran :**

- 1. Klik menu Muatan Lokal, kemudian akan tampil datamuatan lokal, karena tampilan masih baru maka data muatan lokal masih kosong.
- 2. Klik tombol tambah manual <sup>+ Tambah Manual</sup> untuk menambahkan data muatan lokal baru, maka akan tampil halaman form input sebagai berikut.

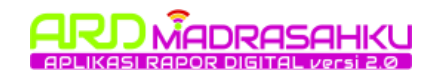

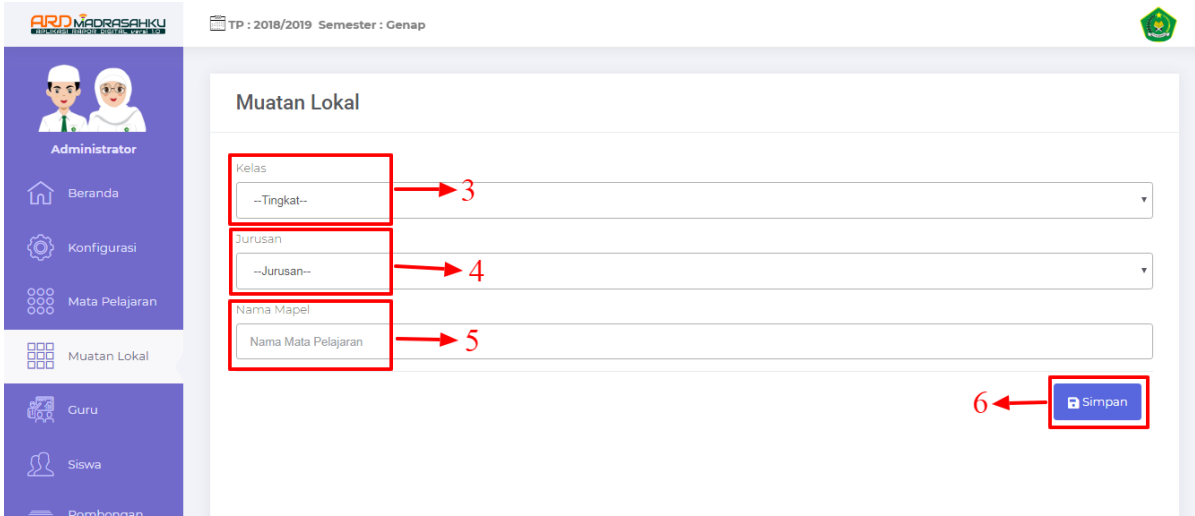

#### **Gambar 12 Halaman Form Input Muatan Lokal**

- <span id="page-14-1"></span>3. Pilih nama tingkatan / kelas
- 4. Pilih nama peminatan / jurusan
- 5. Kemudian isi nama muatan local yang akan ditambahkan
- 6. Klik simpan untuk menyimpan data muatan lokal yang akan ditambahkan

## <span id="page-14-0"></span>**2.8. Input Data Guru**

Langkah selanjutnya yang dilakukan oleh proktor madrasah adalah input data guru sesuai data guru mengajar, kelas dan jurusan. Berikut tampilan halaman menu di bawah ini.

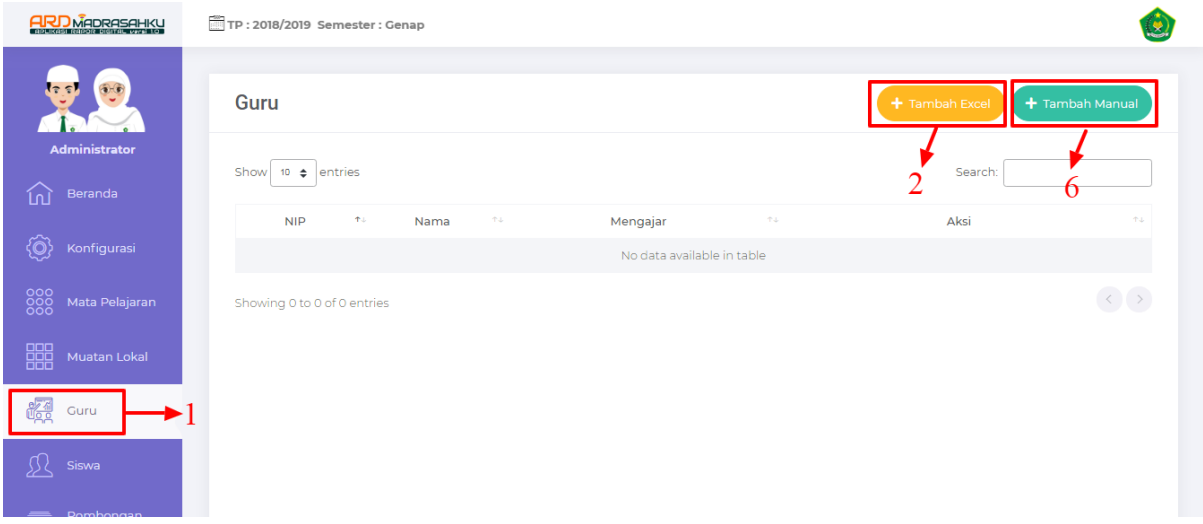

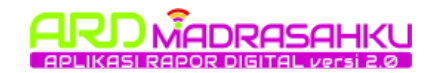

#### **Gambar 13 Halaman Data Guru**

## <span id="page-15-0"></span>**Langkah-langkah Menampilkan dan Input Data Guru :**

- 1. Klik menu Guru, kemudian akan tampil data guru, karena tampilan masih baru maka data guru masih kosong.
- 2. Untuk menambahkan data guru baru terdapat dua cara, yang pertama adalah dengan menggunakan format excel yang sudah di sediakan. Klik

tombol tambah excel  $\left( + \frac{1}{2} \right)$  maka akan tampil halaman berikut.

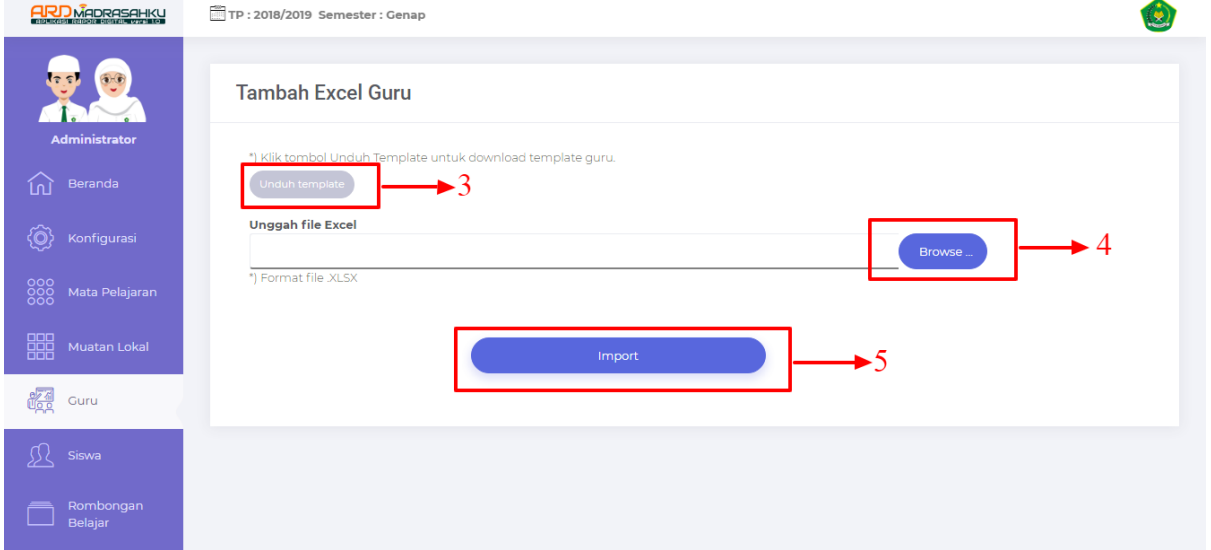

#### **Gambar 14 Halaman Form Input Data Guru Format Excel**

<span id="page-15-1"></span>3. Download terlebih dahulu format excel yang sudah di sediakan seperti tampilan berikut, silahkan isi dengan sesuai dan benar.

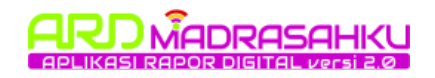

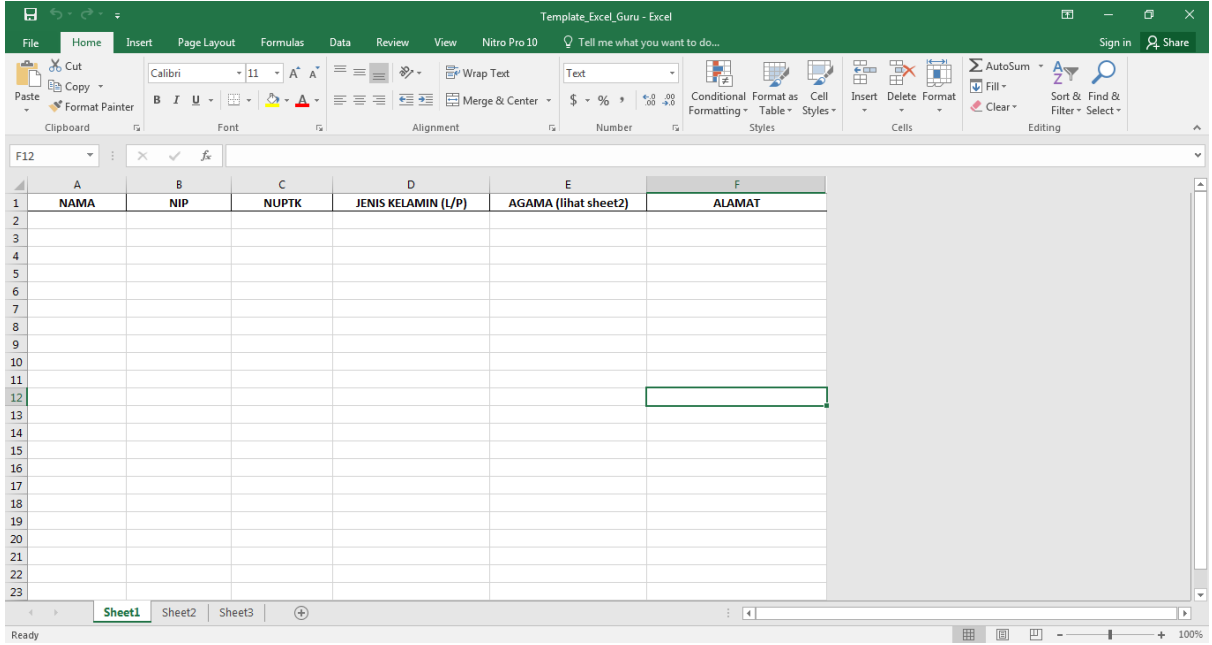

#### **Gambar 15 Halaman Format Excel Guru**

- <span id="page-16-0"></span>4. Langkah selanjutnya upload kembali format excel tersebut dengan form yang sudah diisi data guru yang akan ditambahkan.
- 5. Kemudian klik tombol import untuk mengupload ke aplikasi.
- 6. Selanjutnya cara yang kedua menginput data guru adalah dengan menambahkan manual atau satu-satu, klik tombol tambah manual

**+ Tambah Manual** maka akan tampil halaman form input sebagai berikut.

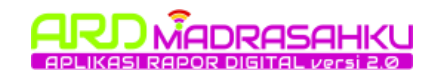

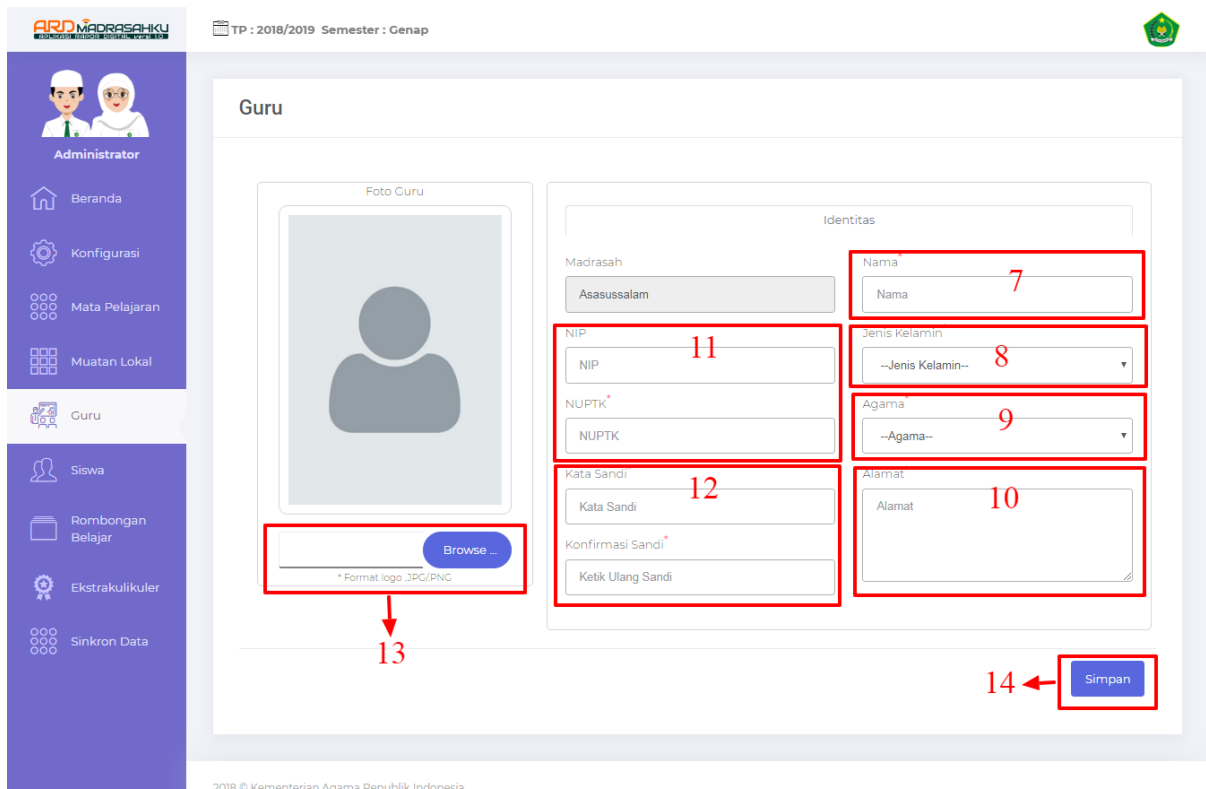

#### **Gambar 16 Halaman Form Input Manual Data Guru**

- <span id="page-17-0"></span>7. Isi nama guru yang akan ditambahkan
- 8. Kemudian pilih jenis kelamin
- 9. Pilih agama
- 10.Isi alamat
- 11.Selanjutnya isi NIP dan NUPTK, NUPTK juga berfungsi sebagai username login ke aplikasi sebagai user guru.
- 12.Kemudian isi kata sandi dan konfirmasi kata sandi
- 13.Untuk menambahkan photo guru klik tombol browse
- 14.Klik simpan untuk menyimpan data guru yang ditambahkan.

## <span id="page-18-0"></span>**2.9. Input Data Rombonga Belajar / Kelas**

Langkah selanjutnya yang dilakukan oleh user proktor madrasah adalah meginput data rombongan belajar / kelas di madrasah tersebut. Sesuai nama jurusan dan wali kelas, berikut tampilan halaman menu di bawah ini.

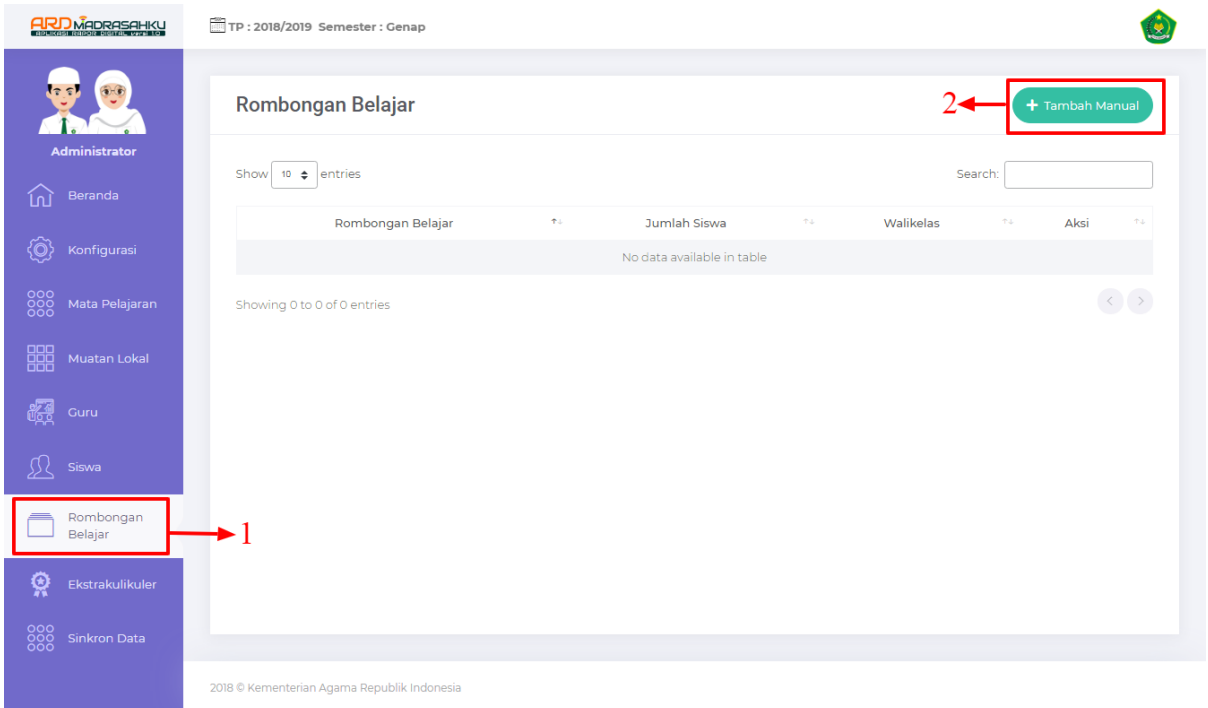

**Gambar 17 Halaman Data Rombongan Belajar / Kelas**

## <span id="page-18-1"></span>**Langkah-langkah Menampilkan dan Input Data Rombongan Belajar :**

- 1. Klik menu Rombongan Belajar, kemudian akan tampil data Rombongan Belajar, karena tampilan masih baru maka data Rombongan Belajar masih kosong.
- 2. Untuk menambahkan data rombongan belajar baru klik tombol tambah manual, maka akan tampil halaman form input sebagai berikut.

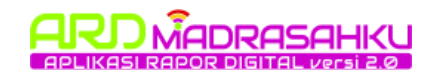

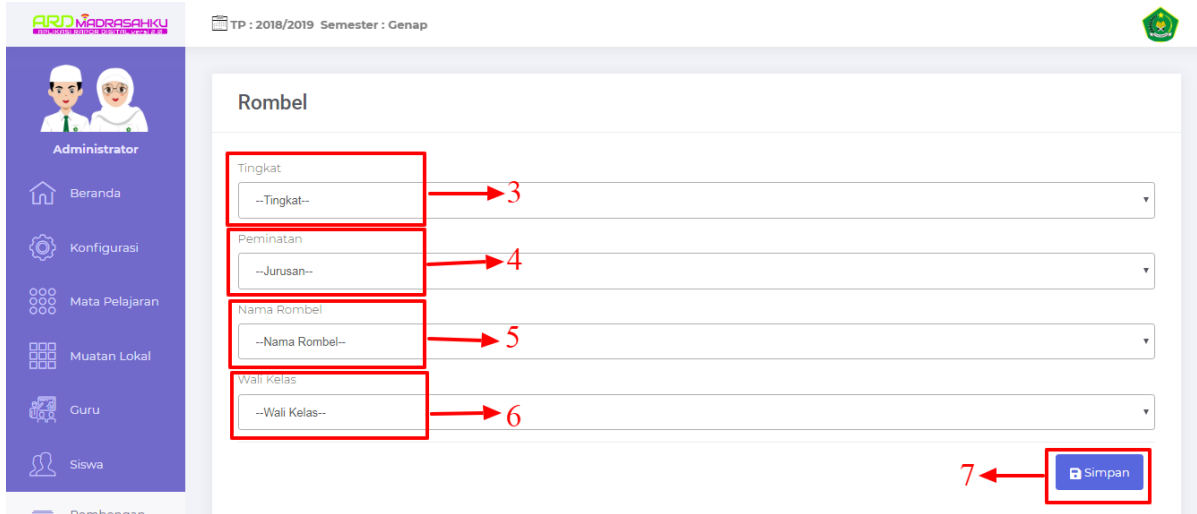

#### **Gambar 18 Halaman Form Input Rombongan Belajar**

- <span id="page-19-1"></span>3. Pilih tingkatan/kelas
- 4. Kemudian pilih peminatan / jurusan
- 5. Pilih nama rombongan
- 6. Selanjutnya pilih nama wali kelas, yang diambil dari data guru
- 7. Klik simpan untuk menyimpan data rombel yang akan ditambahkan

## <span id="page-19-0"></span>**2.10. Atur Mengajar Guru**

Tahapan selanjutnya yang dilakukan oleh proktor madrasah adalah mengatur data guru mengajar mata pelajaran, tahapan ini berfungsi jika user sudah menginputkan data guru dan data rombongan belajar. Data guru bisa mengajar lebih dari satu mata pelajaran, berikut tampilan halaman menu di bawah ini.

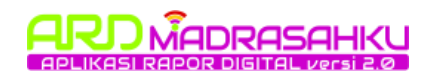

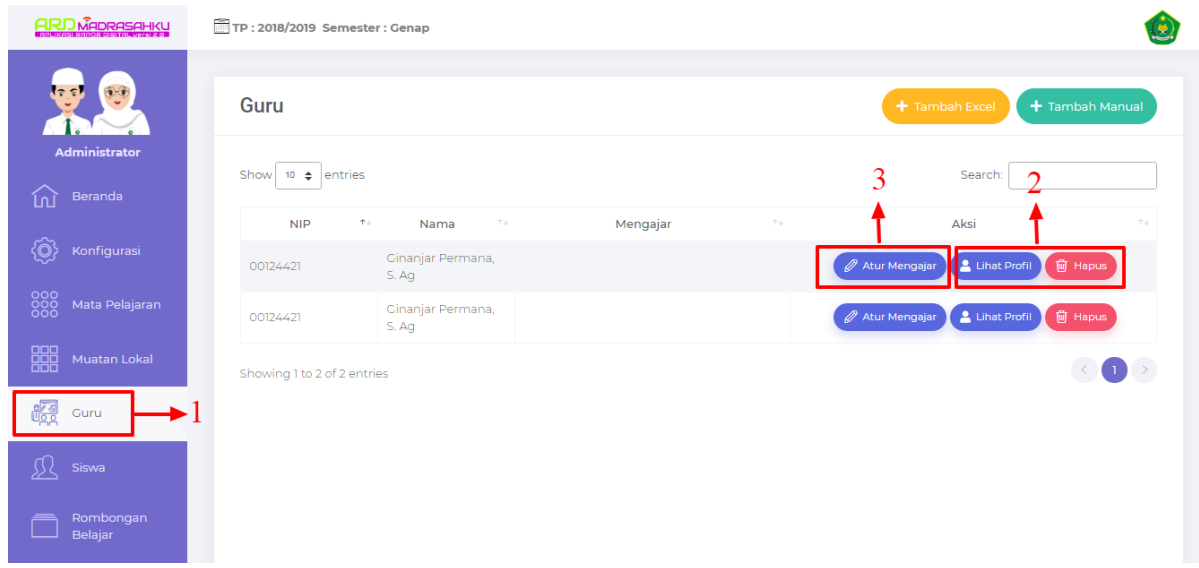

**Gambar 19 Halaman Mengatur Mengajar Guru**

## <span id="page-20-0"></span>**Langkah-langkah Atur Mengajar :**

- 1. Klik menu guru, kemudian akan tampil data guru yang sudah diinputkan.
- 2. Pada tabel aksi terdapat tiga tombol tombol lihat profile berfungsi untuk menampilkan detail profil guru, dan tombol hapus berfungsi untuk menghapus data guru tersebut
- 3. Kemudian untuk mengatur mengajar guru tersebut, klik tombol atur mengajar maka akan tampil halaman sebagai berikut.

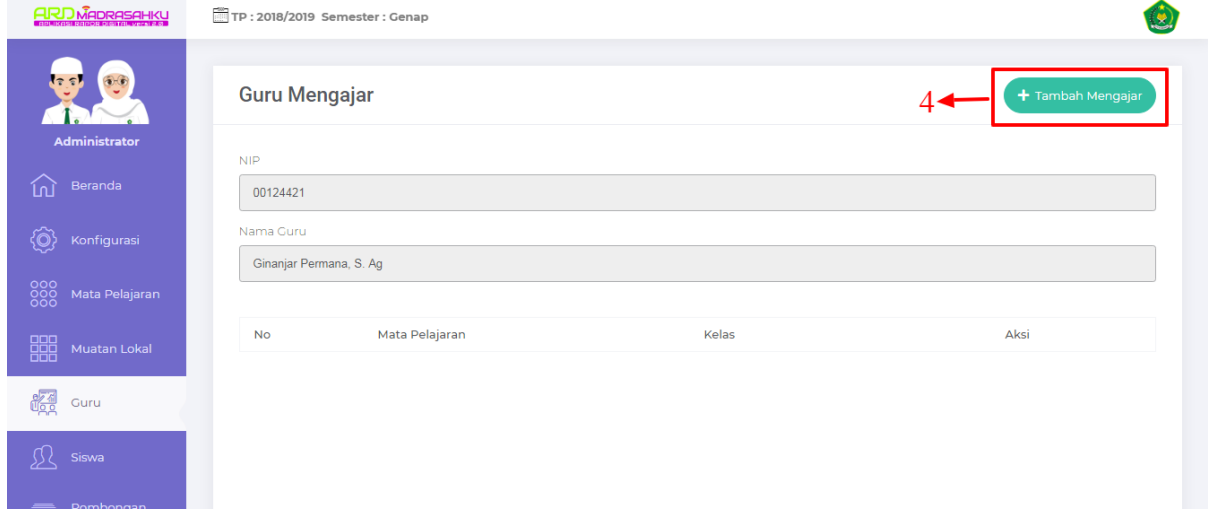

#### <span id="page-20-1"></span>**Gambar 20 Halaman Form Guru Mengajar**

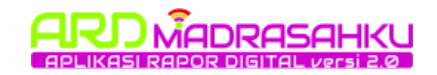

4. klik tombol tambah mengajar, selanjutnya akan tampil halaman form sebagai berikut

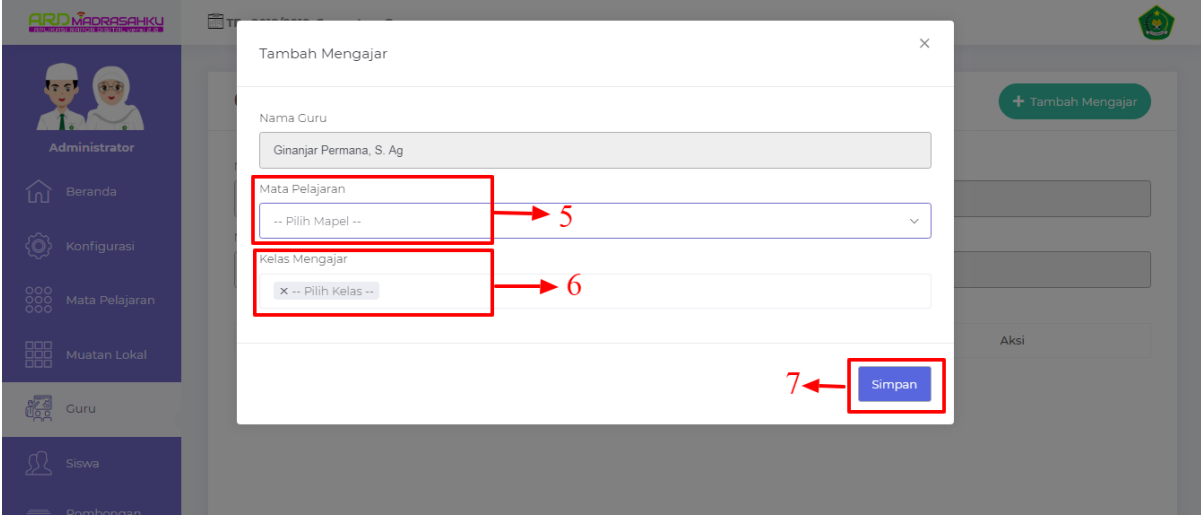

#### **Gambar 21 Halaman Form Input Mengajar**

- <span id="page-21-1"></span>5. Pilih nama mata pelajaran yang akan ditambahkan
- 6. Kemudian pilih kelas mengajar bisa lebih Satu
- 7. Klik simpan untuk menyimpan data mengajar yang akan ditambahkan

## <span id="page-21-0"></span>**2.11. Input Data Siswa**

Tahapan selanjutnya yang dilakukan oleh admin proktor madrasah ialah menginputkan data siswa sesuai kelas dan jurusan siswa tersebut. Berikut tampilan halaman menu siswa sebagai berikut.

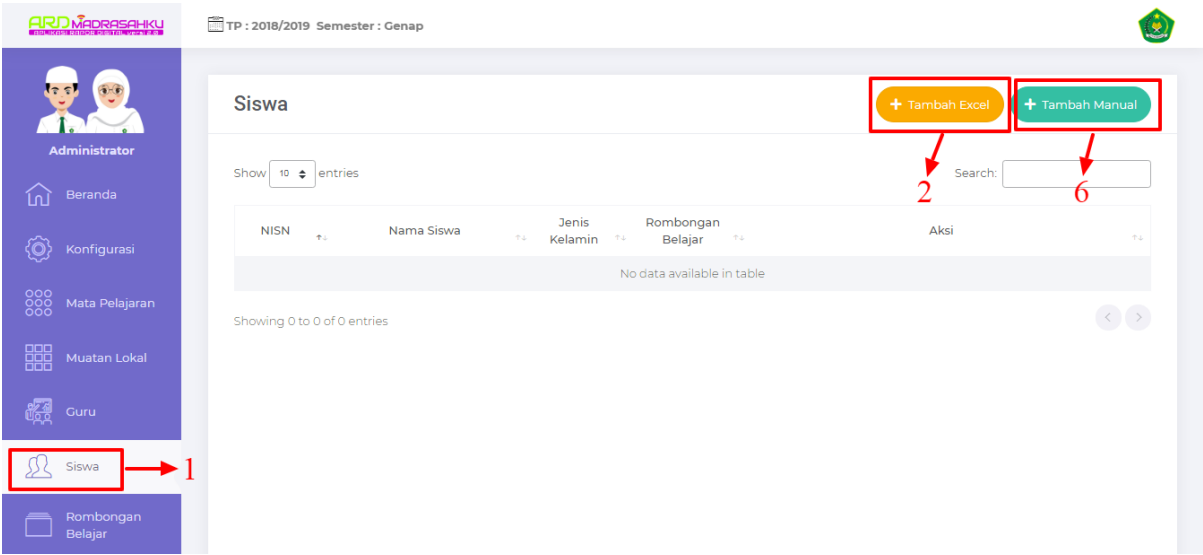

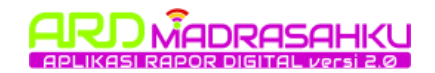

#### **Gambar 22 Halaman Data Siswa**

## <span id="page-22-0"></span>**Langkah-langkah Menampilkan dan Input Data Siswa :**

- 1. Klik menu Siwa, kemudian akan tampil data siswa, karena tampilan masih baru maka data siswa masih kosong.
- 2. Untuk menambahkan data siswa baru terdapat dua cara, yang pertama adalah dengan menggunakan format excel yang sudah di sediakan. Klik

tombol tambah excel  $\left( + \frac{1}{2} \right)$  maka akan tampil halaman berikut.

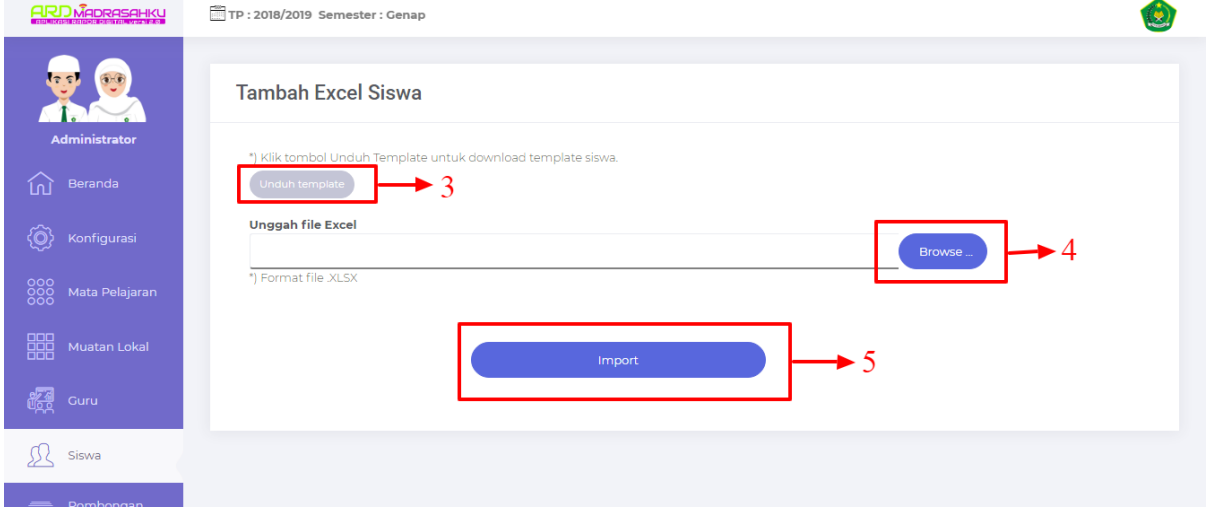

#### **Gambar 23 Halaman Tambah Excel Siswa**

<span id="page-22-1"></span>3. Download terlebih dahulu format excel yang sudah di sediakan seperti tampilan berikut, silahkan isi dengan sesuai dan benar.

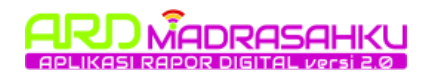

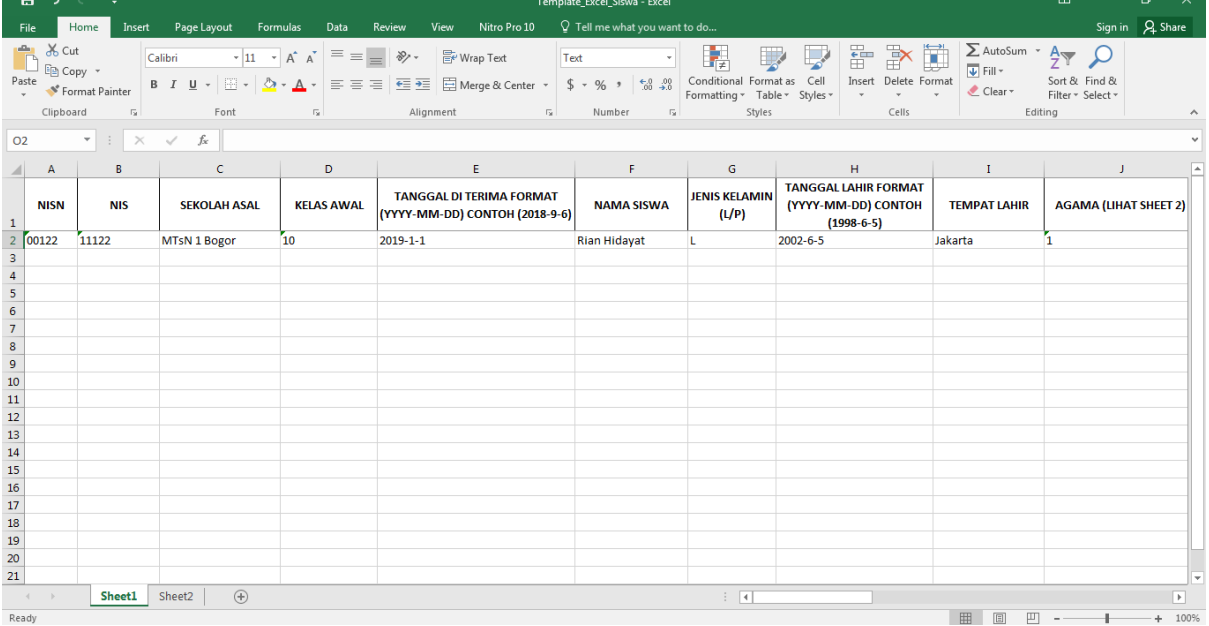

#### **Gambar 24 Halaman Format Excel Siswa**

- <span id="page-23-0"></span>4. Langkah selanjutnya upload kembali format excel tersebut dengan form yang sudah diisi data siswa yang akan ditambahkan.
- 5. Kemudian klik tombol import untuk mengupload ke aplikasi,
- 6. Selanjutnya cara yang kedua menginput data siswa adalah dengan menambahkan manual atau satu-satu, klik tombol tambah manual

**+ Tambah Manual** maka akan tampil halaman form input sebagai berikut.

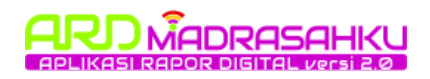

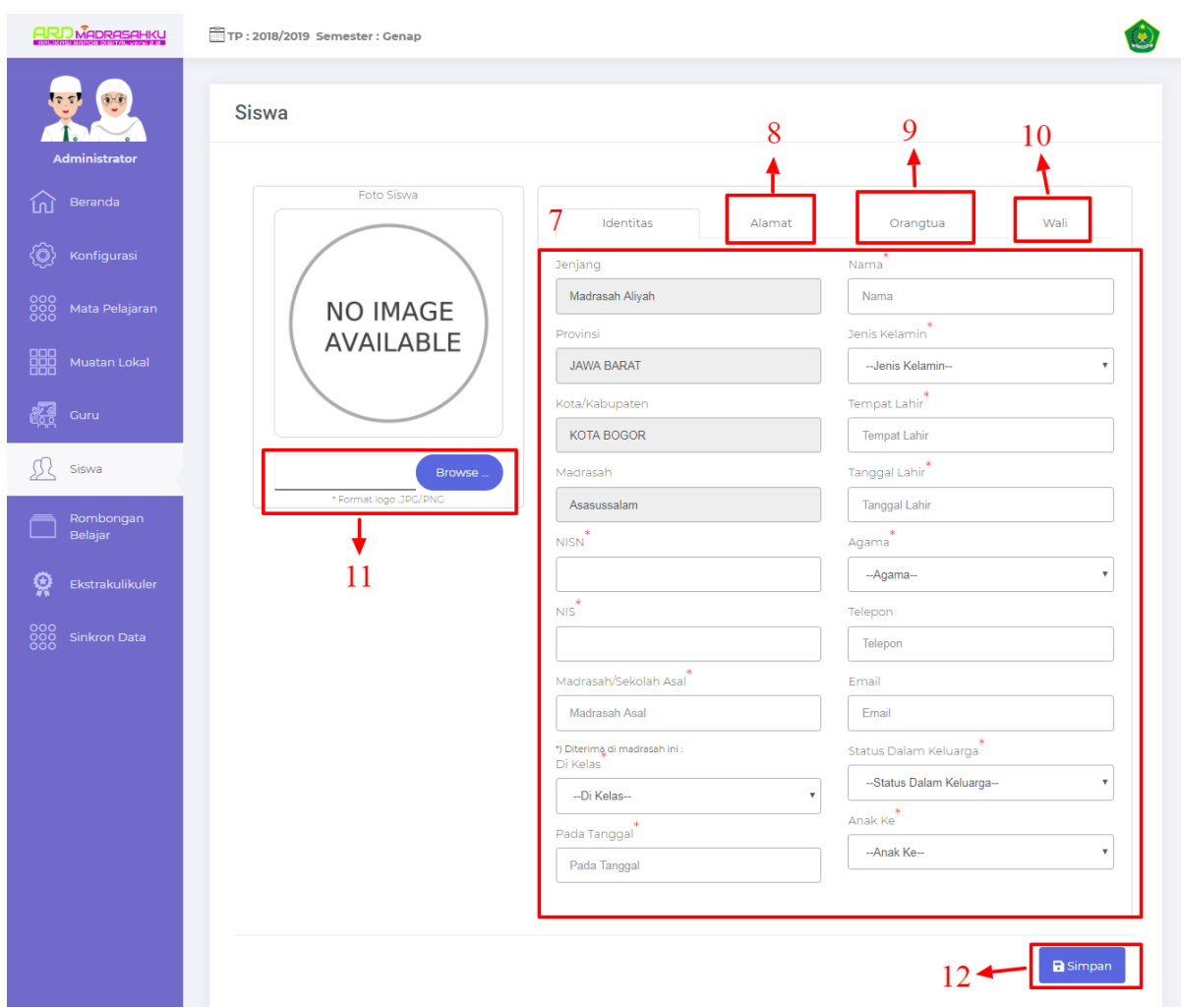

#### **Gambar 25 Halaman Form Input Siswa**

- <span id="page-24-1"></span>7. Isi form data identitas siswa
- 8. Kemudian isi form alamat
- 9. Isi form orangtua

## 10.Isi form wali

- 11.Selanjutnya upload photo siswa
- <span id="page-24-0"></span>12.Klik simpan untuk menyimpan data siswa yang akan ditambahkan.

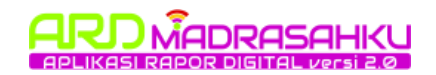

## **2.12. Mengatur Rombel Siswa**

Tahap selanjutnya yang dilakukan oleh admin proktor madrasah adalah mengatur rombongan belajar siswa, atau mengatur kelas siswa, pada menu ini admin proktor bisa mengatur rombel / kelas dari menu data siswa atau dari menu rombongan belajar. Tahapan ini tidak akan berfungsi jika admin belum input data rombongan belajar dan input data siswa. Berikut tampilan halaman menu dibawah ini.

| <b>ARD MADRASAHKU</b>                                                         | TP: 2018/2019 Semester : Genap                                                                                                    |                                               |
|-------------------------------------------------------------------------------|----------------------------------------------------------------------------------------------------|-----------------------------------------------|
| $-10$<br>Administrator                                                        | <b>Siswa</b>                                                                                                    | + Tambah Excel<br>+ Tambah Manual             |
| Beranda<br>ĺnÌ                                                                | Show 10 $\div$ entries                                                                                                    | Search:                                       |
| @<br>Konfigurasi                                                              | Rombongan<br>Jenis<br><b>NISN</b><br>Nama Siswa<br>$\mathbf{r}_\mathrm{d}$<br>$\mathrm{TL}$<br>Belajar<br>$\uparrow \downarrow$<br>Kelamin<br>TU. | Aksi<br>个步                                    |
| $\begin{matrix} 000 \\[-4pt] 000 \\[-4pt] 000 \end{matrix}$<br>Mata Pelajaran | laki-laki<br>Agus Haryadi<br>0001122333654                                                                                                    | Atur Rombel<br><b>窗 Hapus</b><br>Lihat Profil |
| 鼺<br>Muatan Lokal                                                             | laki-laki<br>00011223344789<br>Sintia Ayu                                                                                                    | Atur Rombel<br>Lihat Profil<br><b>窗 Hapus</b> |
|                                                                               | Showing 1 to 2 of 2 entries                                                                                                    | $\bigcirc$                                    |
| 鳞<br>Guru                                                                     |                                                                                                    | 3                                             |
| ß۱<br>Siswa                                                                   |                                                                                                    |                                               |
| Rombongan<br>Belajar                                                          |                                                                                                    |                                               |

**Gambar 26 Halaman Mengatur Rombel**

## <span id="page-25-0"></span>**Langkah-langkah Rombongan Belajar / Kelas :**

- 1. Klik menu siswa, kemudian akan tampil data siswa yang sudah diinputkan.
- 2. Pada tabel aksi terdapat tiga tombol tombol lihat profile berfungsi untuk menampilkan detail profil siswa, dan tombol hapus berfungsi untuk menghapus data siswa tersebut
- 3. Kemudian untuk mengatur rombel siswa tersebut, klik tombol atur rombel maka akan tampil halaman sebagai berikut.

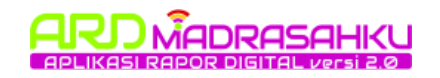

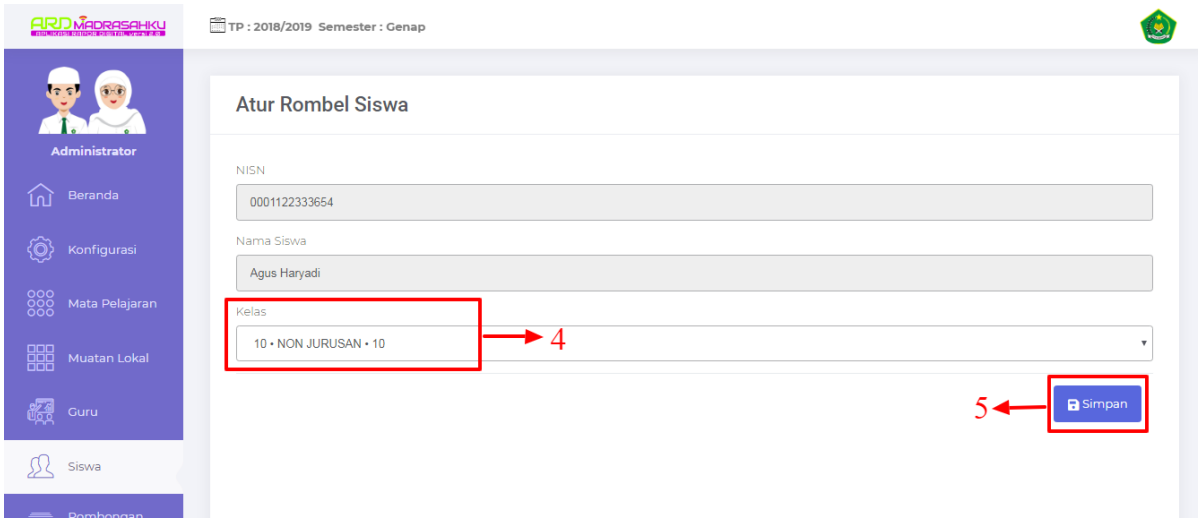

#### **Gambar 27 Halaman Form Input Rombel**

- <span id="page-26-1"></span>4. Pilih kelas yang akan di tempatkan oleh siswa tersebut.
- 5. Kemudian klik simpan untuk menyimpan atur rombel siswa.

## <span id="page-26-0"></span>**2.13. Input Ekstrakulikuler**

Tahapan selanjutnya yang dilakukan oleh admin proktor madrasah adalah menginput kegiatan ekstrakulikuler sesuai madrasah masing masing. Berikut tampilan halaman menu sebagai berikut.

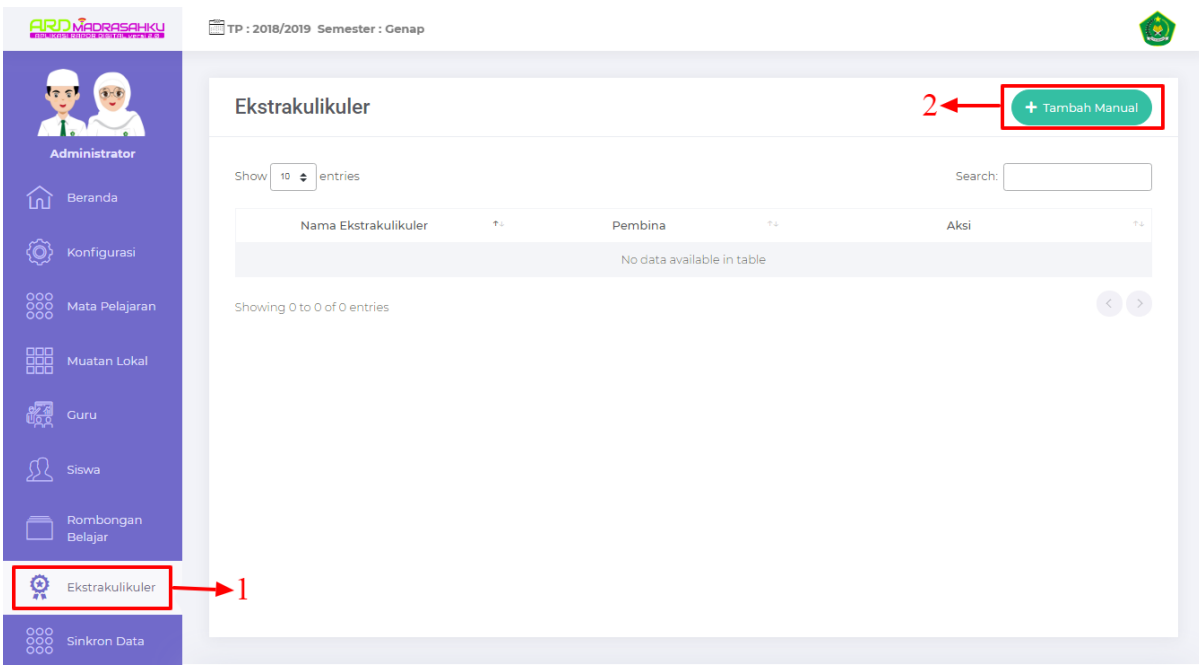

#### <span id="page-26-2"></span>**Gambar 28 Halaman Data Ekstrakulikuler**

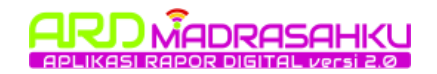

## **Langkah-langkah Menampilkan dan Input Ekstrakulikulir :**

- 1. Klik menu Ektrakulikuler, kemudian akan tampil data ektrakulikuler, karena tampilan masih baru maka data tersebut masih kosong.
- 2. Klik tombol tambah baru untuk menambahkan data ektrakulikuler baru, maka akan tampil halaman form input sebagai berikut.

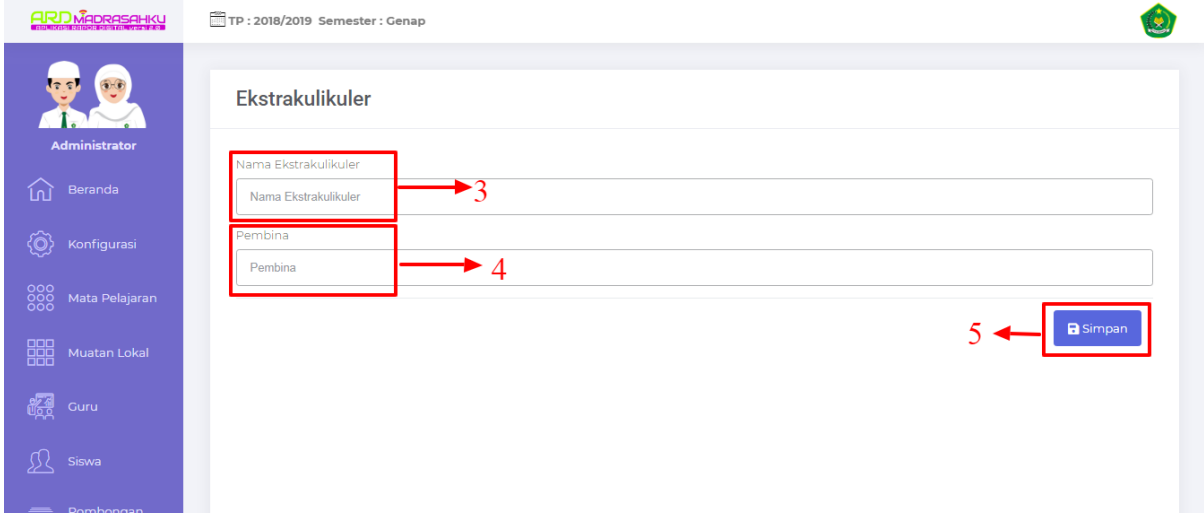

**Gambar 29 Halaman Form Input Ekstrakulikuler**

- <span id="page-27-0"></span>3. Isi nama kegiatan ektrakulikuler yang akan ditambahkan
- 4. Kemudian pilih nama pembimbing ektrakulikuler tersebut, data pembimbing tersebut di ambil dari data guru
- 5. Klik tombol simpan untuk menyimpan data yang akan ditambahkan.

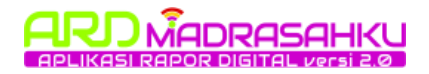

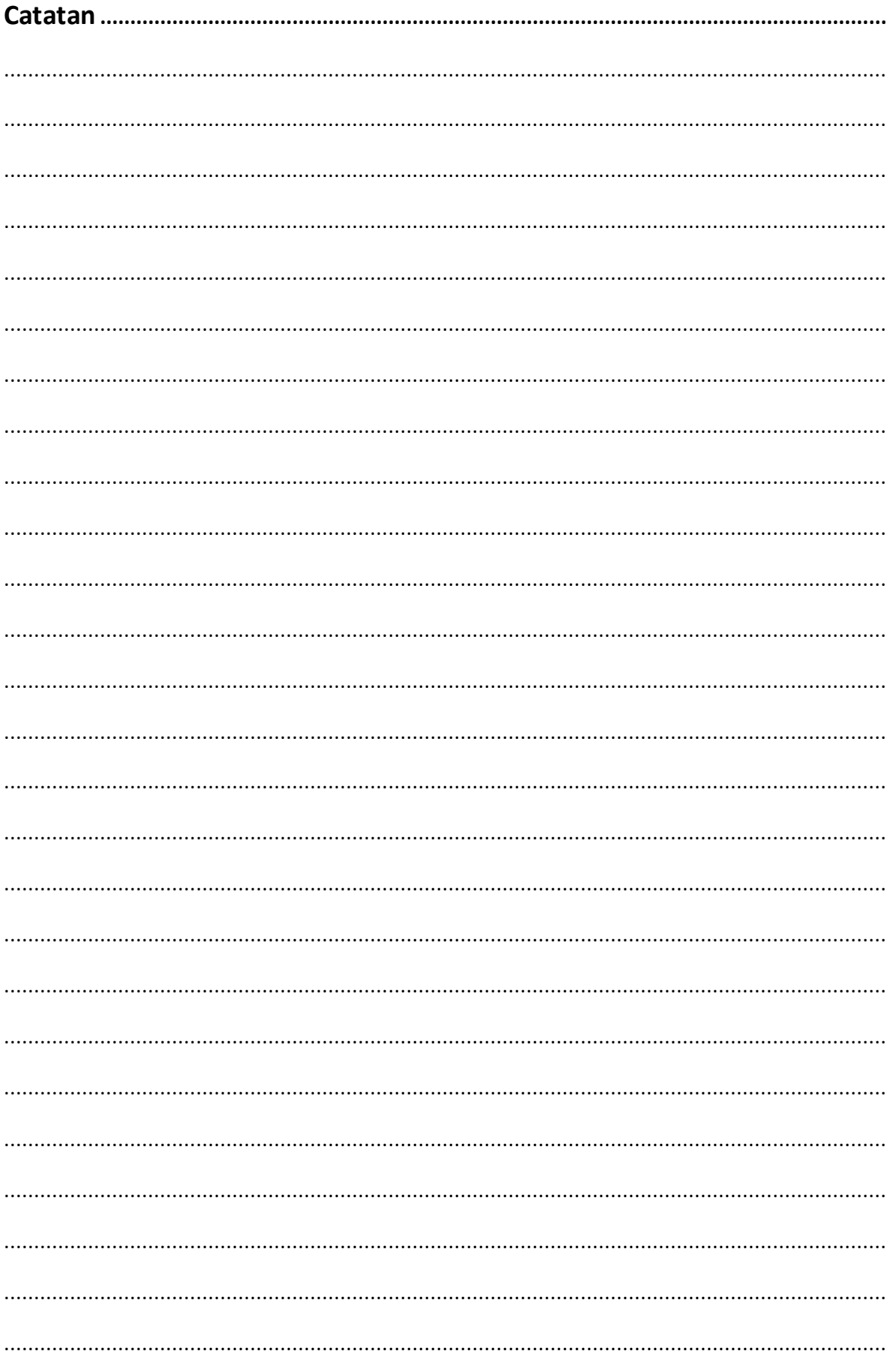

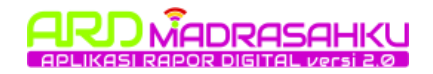

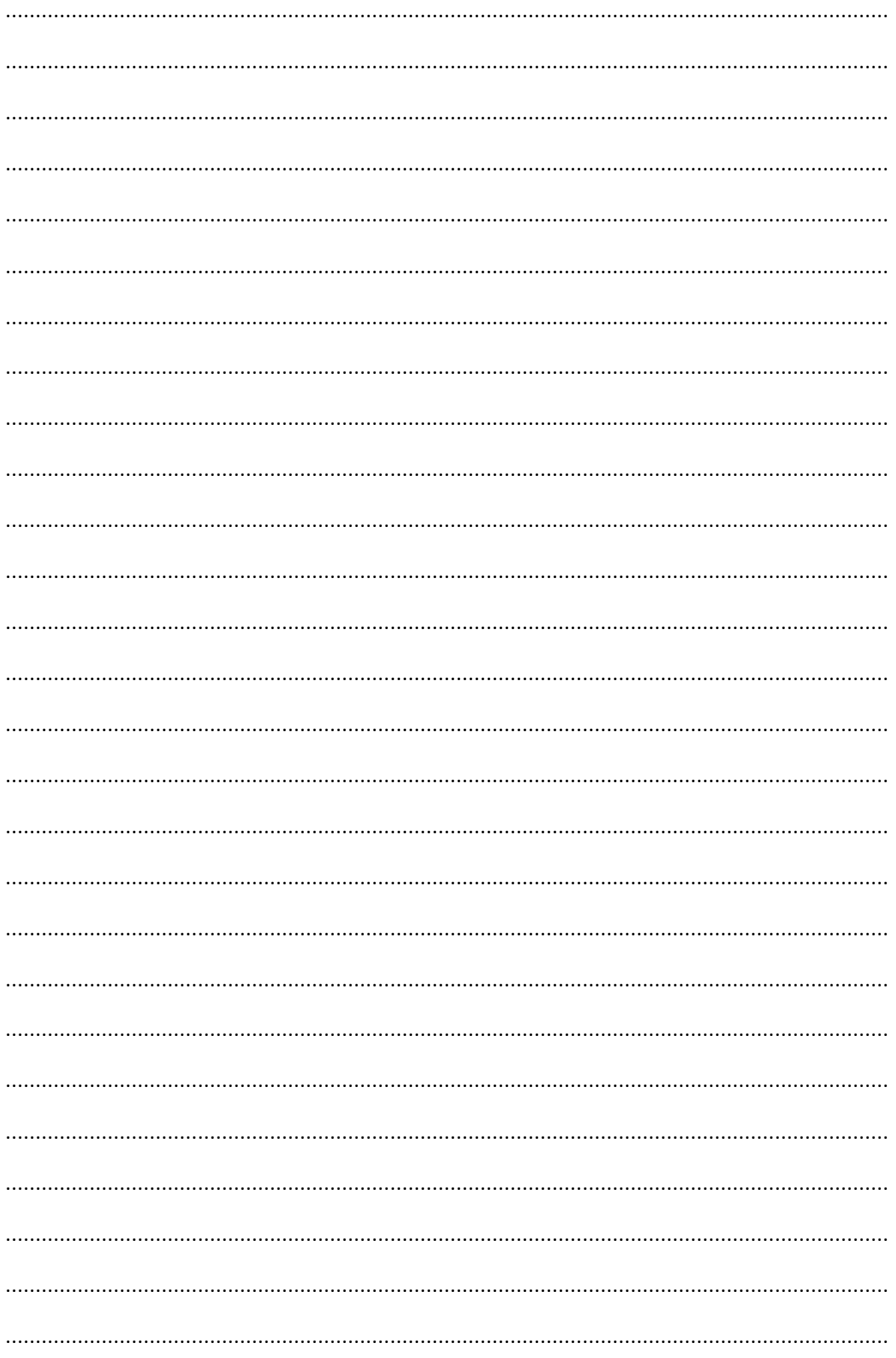